# PropertylQ

## **Chart of Accounts**

### TABLE OF CONTENTS

| Introd | duction to Chart of Accounts | . 2 |
|--------|------------------------------|-----|
| Ge     | tting Started                | . 3 |
|        | ding an Account              |     |
| Aco    | count Groups                 | . 5 |
| BIV    | 1C Budgeting Groups          | . 6 |

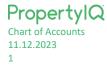

#### INTRODUCTION TO CHART OF ACCOUNTS

For a new PropertyIQ client, your PropertyIQ comes with a number of default chart of account codes.

- You can review and edit these to suit your requirements.
- Do not edit any chart of account codes in the "default" group. These codes have uses that affect different areas of the program.
- It's recommended you consult your accountant for advice relating to your chart of accounts.

There are two **Funds** for accounts:

- 1. Admin
- 2. Sinking/Capital Works/Maintenance/Reserve see note below on Terminology by State.

There are five **Types** of accounts:

- 1. Income
- 2. Expense
- 3. Asset
- 4. Liability
- 5. Equity

Expense, Liability and Equity items can all be used for Capital expenditure ("CapEx").

Some expense items will be used during your Income Tax Returns as apportionate deductions. It is best to consult your accountant about apportionate items.

#### Note on Terminology

There are different names given to the Fund set aside for major works, depending on which State or Territory you are in.

| State             | Terminology        |
|-------------------|--------------------|
| Queensland        | Sinking Fund       |
| South Australia   | Sinking Fund       |
| Western Australia | Reserve Fund       |
| ACT               | Sinking Fund       |
| Tasmania          | Maintenance Fund   |
| Victoria          | Maintenance Fund   |
| New South Wales   | Capital Works Fund |

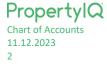

To access your chart of accounts, go to

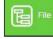

and select Chart of Accounts

| PropertyIQ Strata | File To Do        | Processing | <b>\$</b> Billing | End of Period |        | Utilities              | ? Help   | Log Out |
|-------------------|-------------------|------------|-------------------|---------------|--------|------------------------|----------|---------|
|                   | Buildings         |            |                   |               |        |                        |          |         |
|                   | Lots / Owners     |            |                   |               | Privac | y Policy   Terms & Cor | nditions |         |
|                   | Property Managers |            |                   |               |        |                        |          |         |
|                   | O Suppliers       |            |                   |               |        |                        |          |         |
|                   | O Debtors         |            |                   |               |        |                        |          |         |
|                   | Bank Accounts     |            |                   |               |        |                        |          |         |
|                   | Chart of Accounts |            |                   |               |        |                        |          |         |
|                   | Access Register   |            |                   |               |        |                        |          |         |
|                   | Documents         |            |                   |               |        |                        |          |         |
|                   | Templates         |            |                   |               |        |                        |          |         |
|                   |                   |            |                   |               |        |                        |          |         |

- 1. Filter between All, Admin or Sinking/Maintenance/Reserve/Capital Works fund codes
- 2. Filter between All, Income, Expense, Asset, Liability or Equity types of account codes
- 3. Filter between All, Active or Inactive codes
- 4. You can click on any column heading to order the screen by that heading
- 5. Type some key letters in any of the empty boxes on the top line to filter your search
- 6. Click +Add to add a new chart of accounts code

| 1 Chart of Accounts |                          |                  |                                    |            |         |         |  |  |
|---------------------|--------------------------|------------------|------------------------------------|------------|---------|---------|--|--|
|                     | Account Name 🔺           | Account Group    | BMC Group                          | Code       | Fund    | Туре    |  |  |
|                     | 5                        |                  |                                    |            |         |         |  |  |
|                     | Accountancy Fee - BAS    | Lift             | Strata Management & Administration | 1101       | Admin   | Expense |  |  |
|                     | Accountancy Fee - Sundry | Administration   |                                    | 1103       | Admin   | Expense |  |  |
|                     | Accountancy Fee - TAX    | Consultancy      |                                    | 1102       | Admin   | Expense |  |  |
|                     | Accounting               |                  |                                    |            | Admin   | Income  |  |  |
|                     | Accounts Paid in Advance | Utilities        |                                    | AOCREDIT   | Admin   | Income  |  |  |
|                     | Accounts Paid in Advance | Default          |                                    | SOCREDIT   | Admin   | Expense |  |  |
|                     | Accounts Receivable      | Default          |                                    | AORECV     | Sinking | Asset   |  |  |
|                     | Accounts Receivable      | Levy Income      |                                    | SORECV     | Sinking | Asset   |  |  |
|                     | Admin Fees               | Administration   |                                    | ADMIN      | Admin   | Income  |  |  |
|                     | Admin Funds Received     | Administration   |                                    | ADFUNDSREC | Admin   | Income  |  |  |
|                     | Admin Income Test        | Administration   |                                    | AINCTEST   | Admin   | Income  |  |  |
|                     | Administration Cost      | Management Costs |                                    | ADMINCOST  | Admin   | Expense |  |  |
|                     | Agent Disbursement       |                  | Strata Management & Administration |            | Admin   | Expense |  |  |
|                     | Air conditioning repairs | Maintenance      |                                    | AIRCCON    | Admin   | Expense |  |  |
|                     | Arrears Notice Income    | Administration   |                                    | ARINC      | Admin   | Income  |  |  |
|                     | AS1668 controls          |                  | Fire Services                      |            | Admin   | Expense |  |  |
|                     | Ash Test                 | Default          | Capital Works                      | 123TEST    | Sinking | Income  |  |  |
|                     | Audit Fee                | Consultancy      |                                    | 1120       | Admin   | Expense |  |  |
|                     | ed                       |                  |                                    |            |         | 6       |  |  |

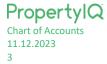

#### ADDING AN ACCOUNT

- 1. Click on the add button on the bottom right of the screen
- 2. Enter a name for the new item. The name must be unique and cannot be used for another account. This is a mandatory field.
- Enter a code for the new item. This can be made of words or letters or a combination of both. The code must be unique and cannot be used for another account. This is a mandatory field.
   <u>HINT</u>: You can quick select the account by typing in the code during invoice entry on *Processing>Supplier Transactions screen*.
- 4. Click on the search icon to search for a group if you want to allocate this new item to a group. You can also add and edit groups here (see screenshot below)
- 5. The item will be active by default, but you can click here to inactivate it if you need to
- 6. Click on the icon to add a BMC grouping if this item is to be used for BMC budgets see screenshot below
- 7. Click to select whether this item applies to admin or sinking/reserve/capital works/maintenance funds
- 8. Click to select the type of item
- 9. Click the Capex account box if this item is capital expenditure.
- 10. Select the deduction type if applicable. This is used for Income Tax Returns.
- 11. Click here if the item is GST applicable.
- 12. Click Save when you are ready.

| Account Groups        | Account           | 2 Artist (5                                       | ×          |         | Currently Logged In as: ams<br>Role: Super Administrator<br>0.151.5 19/4/2018 |
|-----------------------|-------------------|---------------------------------------------------|------------|---------|-------------------------------------------------------------------------------|
| Group 🔺               | Name* Window Clea | aning Acuve 🖉 🧹                                   |            |         | 0.151.5 19/4/2018                                                             |
|                       | Code WIND         |                                                   | <u>6</u>   |         |                                                                               |
|                       | Group             | 4 A BMC Group                                     | Q          |         |                                                                               |
| Administration        | - Count Details   | 9                                                 |            |         | All Active Inactive                                                           |
| CAPEX                 | NC NC             |                                                   | ode        | Fund    | Туре                                                                          |
| capex Pool            |                   | ncome Capex Account                               |            |         |                                                                               |
| Cleaning              |                   | xpense   Deduction Type None  Set  GST Applicable |            | Admin   | Expense                                                                       |
| Common Property       |                   | quity                                             |            | Admin   | Expense                                                                       |
| Consultancy           | u                 | iability                                          |            | Admin   | Expense                                                                       |
| Default               |                   | <mark>12</mark>                                   |            | Admin   | Income                                                                        |
| Electrical            |                   | B Save :                                          | K Cancel   | Admin   | Income                                                                        |
| Essential Services    |                   | BMC Group 1                                       | SOCREDIT   | Admin   | Expense                                                                       |
| Grounds               |                   | BMC Group 3                                       | AORECV     | Sinking | Asset                                                                         |
| Insurance             |                   | BMC Group 3                                       | SORECV     | Sinking | Asset                                                                         |
| Legals                |                   | BMC Group 1                                       | ADMIN      | Admin   | Income                                                                        |
| Levy Income           |                   | BMC Group 1                                       | ADFUNDSREC | Admin   | Income                                                                        |
| Lift                  |                   | BMC Group 1                                       | AINCTEST   | Admin   | Income                                                                        |
| Loan                  | sts               | BMC Group 2                                       | ADMINCOST  | Admin   | Expense                                                                       |
| Maintenance           |                   | Strata Management & Administration                |            | Admin   | Expense                                                                       |
| Maintenance Fund      | •                 |                                                   | AIRCCON    | Admin   | Expense                                                                       |
|                       |                   |                                                   | ARINC      | Admin   | Income                                                                        |
| + Add 🖍 Edit 🗸 Select | X Close           | Fire Services                                     |            | Admin   | Expense                                                                       |
|                       | Consultancy       | BMC Group 1                                       | 1120       | Admin   | Expense                                                                       |
|                       | Administration    | BMC Group 2                                       | ABANKCHG   | Admin   | Expense                                                                       |
|                       |                   |                                                   |            |         |                                                                               |
|                       |                   |                                                   |            |         | Export + Add D View                                                           |
|                       |                   |                                                   |            |         |                                                                               |

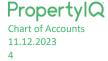

#### ACCOUNT GROUPS

You can create Groups for your chart of accounts. This allows you to group similar items together in budgets and on reports.

- 1. Click on the +Add button to add a new Group. Type the name for the group and then click Save
- 2. Click on the *Edit* button to edit an existing group
- 3. To select a group for your new chart of accounts item, click on it to highlight then click on select

| Account Groups               | × | Chart of Acc          | 0  |
|------------------------------|---|-----------------------|----|
| Group 🔺                      |   |                       |    |
|                              |   | Account Group         |    |
|                              |   |                       |    |
| Administration               |   | Utilities             | A  |
| CAPEX                        |   | Default               | s  |
| capex Pool                   |   | Default               | A  |
| Cleaning                     |   | Default               | S  |
| Common Property              |   | Account Group         | ×  |
| Default                      |   | Name Major Repairs    | 2  |
| Electrical                   |   |                       | -  |
| Essential Services           |   | 🗃 Save 🗙 Cancel       |    |
| Grounds                      |   |                       |    |
| Insurance                    |   |                       |    |
| Legals                       |   | Repairs & Maintenance | В  |
| Levy Income                  |   |                       | 80 |
| Lift                         |   | Utilities             | С  |
| Loan                         |   | Maintenance           | С  |
| Maintenance                  |   | Utilities             | R/ |
| Maintenance Fund             |   | Electrical            | El |
| Management Costs 1 2 3       | - | Electrical            | El |
| + Add 🖍 Edit 🖌 Select 🗰 Clos | е | Default               | SE |
|                              |   |                       |    |

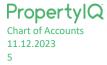

#### BMC BUDGETING GROUPS

If the item is being used for BMC budgeting, you can create BMC budgeting groups.

- 1. From a chart of accounts code item, click on the search icon
- 2. Click Add to start creating a new group
- 3. Type a name for the new group
- 4. Click Save to save the group
- 5. Click edit to open and edit an existing group
- 6. Click Select to select a group that you have highlighted on the screen
- 7. Click Close to close the window and return to the chart of accounts code item

| Account                                                    | Account Groups      | ×                       |       | Currently Logged In as: ams<br>Role: Super Administrator |
|------------------------------------------------------------|---------------------|-------------------------|-------|----------------------------------------------------------|
| Name* Window Cleaning Active 🖉                             |                     | Group 🔺                 |       | 0.151.5 19/4/2018                                        |
|                                                            | BMC Group 1         |                         |       |                                                          |
| م BMC Group                                                | BMC Group 2         |                         | Acco  | unt Group                                                |
|                                                            | BMC Group 3         |                         | _     | (3)                                                      |
| Account Details                                            | Building Manage     | ement                   | Name  | Concierge Services                                       |
| Admin 🖲 Income 🔍 Capex Account 📃                           | Capital Works       |                         |       | 🗟 Save 🗶 Cancel                                          |
| Sinking Expense Deduction Type None   Assot GST Applicable | Electrical Service  | es                      |       | 4                                                        |
| Asset GST Applicable                                       | Fire Services       |                         |       |                                                          |
| Liability                                                  | Gas Supply          |                         | Expen | se                                                       |
|                                                            | Hydrant             |                         | Incom | e                                                        |
| B Save X Cancel                                            | Mech Exhaust        |                         | Incom | e                                                        |
| billo ordup i                                              | Security/Telecom    | nmunications            | Expen | se                                                       |
| BMC Group 3                                                | A Shared Facilities |                         | Asset |                                                          |
| ncome BMC Group 3                                          | Stormwater          |                         | Asset |                                                          |
| stration BMC Group 1                                       | A Strata Managem    | ent & Administration    | Incom | e                                                        |
| istration BMC Group 1                                      | ł                   |                         | Incom | e                                                        |
| istration BMC Group 1                                      | A                   |                         | Incom | e                                                        |
| ement Costs BMC Group 2                                    | A                   |                         | Expen | se                                                       |
| Strata Management & Administration                         |                     |                         | Expen | se                                                       |
| cal                                                        | A                   | 2 5 6 7                 | Expen | se                                                       |
| istration                                                  | A                   |                         | Incom | e                                                        |
| Fire Services                                              |                     | + Add 	✓ Edit 	✓ Select | Expen | se                                                       |
| tancy BMC Group 1                                          | 1120                | Admin                   | Expen | se                                                       |
| stration BMC Group 2                                       | ABANKCHG            | Admin                   | Expen | se 🗸                                                     |
|                                                            |                     |                         |       | P Export + Add C View                                    |